# **GESTIONALE DELLE SOCIETÀ**

### **1 PRIMO ACCESSO E DESCRIZIONE GENERALE**

Al primo accesso con la password temporanea fornita sarà necessario impostare la nuova password seguendo alcuni vincoli:

- Minimo 8 caratteri;
- Deve contenere almeno una lettera maiuscola;
- Deve contenere almeno un numero;
- NON deve contenere caratteri speciali (ad es. !£\$%&?@#, etc.)

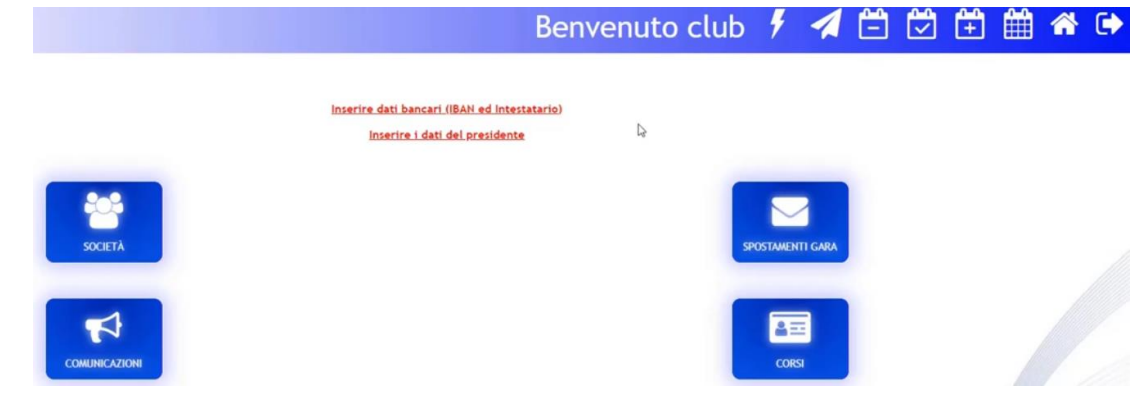

Una volta aperta la schermata nella barra in alto si possono trovare:

- **Fulmine**: funzionalità rapide
- **Aeroplanino di carta**: modulo di supporto, una volta cliccato si può descrivere il proprio problema nell'apposito form, selezionando nel menù a tendina il destinatario interessato.
- **Calendari**: gare di ieri, gare di oggi, gare di domani e generale
- **Casetta**: ritorno all'home page
- **Freccia verso destra**: logout

Poi ci sono una serie di menù che si aprono semplicemente posizionando il cursore su di essi:

- **Società**
- **Comunicazioni**
- **Spostamenti gara**
- **Corsi**

Sotto la barra in alto ci potrebbero essere delle scritte in rosso (ad esempio: compilare i dati anagrafici, compilare le disponibilità…) che una volta risolti spariranno, alcune di queste sono vincolanti, ad esempio se non compilate l'anagrafica societaria con i dati, non sarà possibile iscrivere le squadre, o dalla notifica in rosso o dal menù società

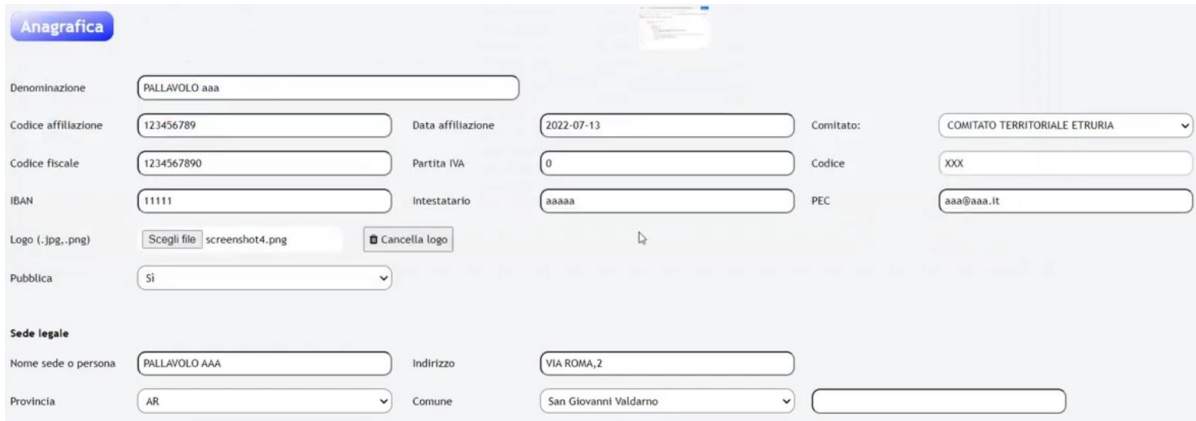

Successivamente alla compilazione dell'anagrafica compariranno nella schermata iniziale 2 nuovi menù:

- **Campionati**
- **Contributi**

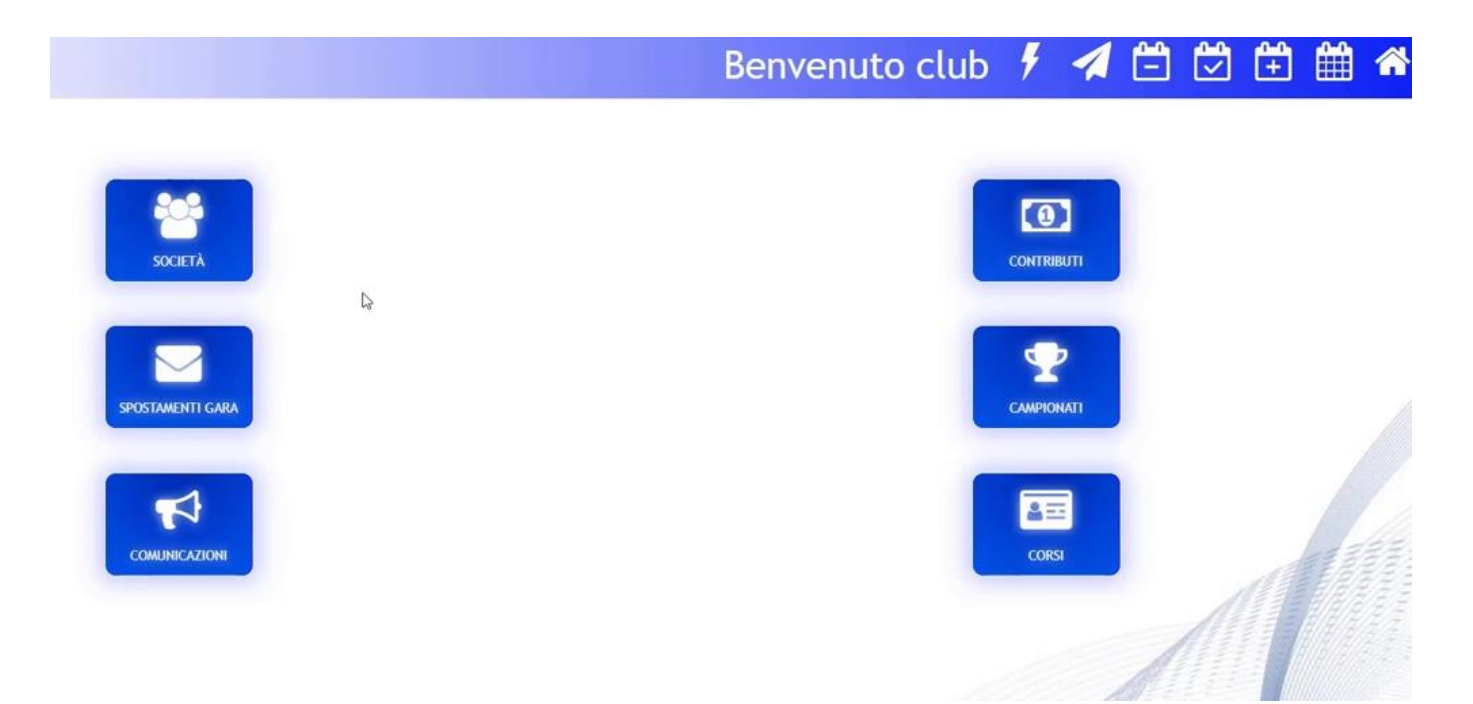

Le funzioni rapide per le società sono fondamentalmente 2:

- *Iscrizioni*
- *Spostamenti*

Sono strutturate in maniera semplice per permetterne un facile utilizzo anche da dispositivi mobili

Il format di *supporto* è necessario compilare i campi e la corretta tipologia, così il destinatario se ne prenderà carico in base alle sue competenze per fornire un sostegno adeguato, allegando anche un file

### **2 ISCRIZIONE E COMPILAZIONE DELLA SCHEDA SQUADRA**

Vediamo le funzionalità del menù *società*, ci sono 5 voci:

- **Contatti**: ci sono i contatti di tutte le società per prendere contatto con gli altri dirigenti
- **Iscrizioni**: per effettuare iscrizione di una squadra al campionato
- **Società**: per i dati societari
- **Squadre**: per i dati di una squadra della società
- **Tesserati**: elenca tutti i tesserati della società

Per effettuare l'*iscrizione* di una squadra al campionato, è necessario essere stati inseriti in organico dalla commissione gare in quel campionato, poi compilare le voci presenti

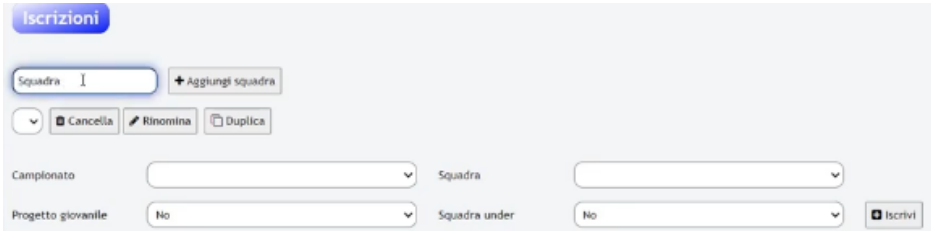

Scrivere il nome della squadra, poi si clicca aggiungi squadra.

È possibile per cliccare duplicare qualora le squadre successive alla prima dovessero avere gli stessi contatti, stessi giorni di gara e stesso impianto è possibile sveltire questo processo per evitare di compilare di nuovo tutti i campi.

Successivamente si clicca "squadra" selezionando quella che abbiamo aggiunto, andando a scegliere il *campionato* a cui vogliamo aggiungerla, selezionando se è squadra under o se l'è stato assegnato il progetto giovanile dal comitato in fase di creazione dell'organico, infine cliccare su iscrivi.

In seguito all'iscrizione si aprirà un popup che ci indirizzerà automaticamente alla *compilazione della scheda squadra*

Torniamo all'home page e vediamo che ci compare una notifica in rosso, viene segnalato che sono stati generati dei contributi (andremo a vedere successivamente)

Ora accediamo al menù *squadre*, andando a cliccare sulla lente d'ingrandimento a destra della nostra squadra appena inserita e si apre una scheda compilatoria.

In questa scheda è possibile rinominare la squadra, stampare il pdf dell'anagrafica di quella squadra, c'è inoltre da inserire tutti i riferimenti della squadra, l'impianto di gioco, i giorni e orari di gara ufficiale e di recupero, rispettando i vincoli impostati dalla commissione gare, qualora venisse impostato un giorno/orario non consentito questo verrebbe segnalato immediatamente, poi cliccare su salva dati squadra.

Lo step successivo è indicare *indisponibilità, coincidenze, alternanze, concomitanze*, vincoli importanti che verranno rispettati in fase di creazione del calendario

- *Indisponibilità*: per singolo giorno, intervallo temporale (da … a…) o intervallo periodico (da…a… solo il …)
- *Coincidenze*: giocare nello stesso giorno di un'altra squadra non sempre ma con situazioni spot
- *Alternanze*: vincoli per evitare di giocare lo stesso giorno o stesso impianto di un'altra società o squadra
- *Concomitanze*: vincoli per giocare lo stesso giorno o stesso impianto di un'altra società o squadra

### **3 INSERIMENTO DI UN PAGAMENTO**

Sulla Home Page clicchiamo sul menù **Contributi** che a sua volte contiene due voci:

- **Elenco Pagamenti**
- **Società**

Clicchiamo sulla voce *Società* e si apre la pagina con tutti i contributi da versare o versati

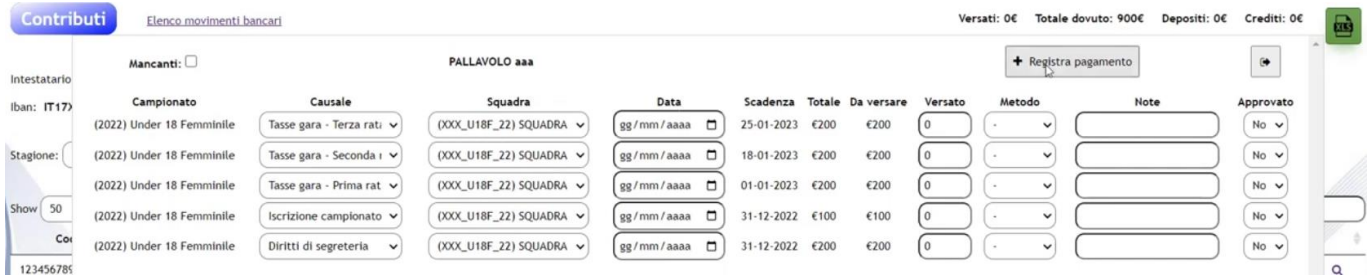

Clicchiamo su *registra pagamento* per registrare un pagamento per ogni singola voce o anche un pagamento per tutte le voci in soluzione unica

Bisogna inserire *data di pagamento*, *metodo, bonifico, causale*

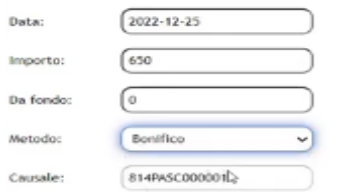

La **causale** viene precompilata dal sistema, deve essere utilizzata quando si effettua il bonifico, importante per agevolare il compito del comitato per riconciliazione bancaria tra l'estratto conto bancario e il sistema, si salva. **IMPORTANTE USARE SOLO QUEL CODICE NELLA CAUSALE DEL BONIFICO (NO ALTRE PAROLE)**

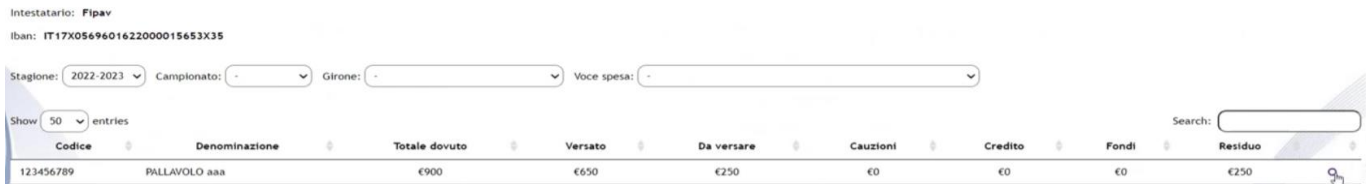

Andando cliccare in fondo al nome della società sulla lente per vedere il dettaglio, con l'importo versato si vede che a partire dal contributo con scadenza più vecchia vengono evidenziati in verde per quelli *saldati* e in giallo dove c'è del *residuo*, arancione quando il contributo è *scaduto*

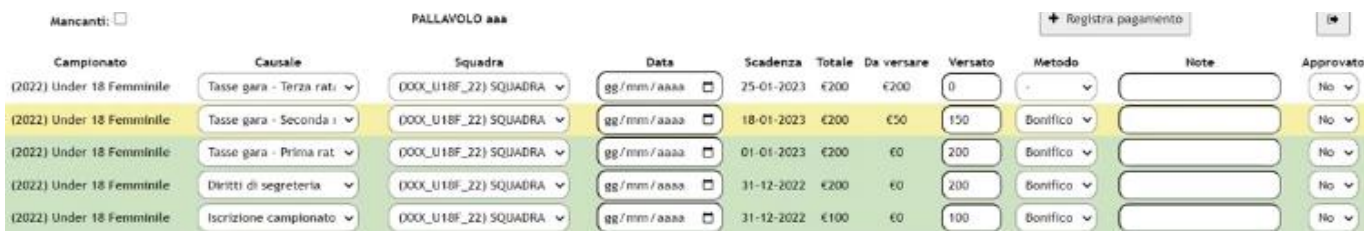

Nel momento in cui il comitato effettua la riconciliazione bancaria il contributo passerà da verde ad azzurro e nella colonna approvato verrà visualizzato *SI*.

Dopo essere uscito vicino alla voce in blu *Contributi* è possibile accedere all'*elenco movimenti bancari* che farà vedere uno storico di quanto stato pagato.

Mentre tornando sull'Home Page e cliccando *Contributi Elenco pagamenti* per ogni voce di costo viene riportato il dettaglio di pagamento e anche la relativa causale, così per avere il controllo completo su quello versato e quello da versare

#### **4 RICHIESTA DI OMOLOGA E SPOSTAMENTO GARA**

Sulla Home Page clicchiamo su **Campionati** che contiene 3 voci:

- **Calendari società**
- **Omologhe**
- **Documenti**

Partiamo dalla voce *Omologhe* poi andremo a cliccare su *Richiedi* per chiedere l'omologazione per la stagione in corso di quel campo, andando a compilare le voci che ci vengono richieste: *nome del campo* e *tipologia di utilizzo* (a seconda della serie di utilizzo dell'impianto)

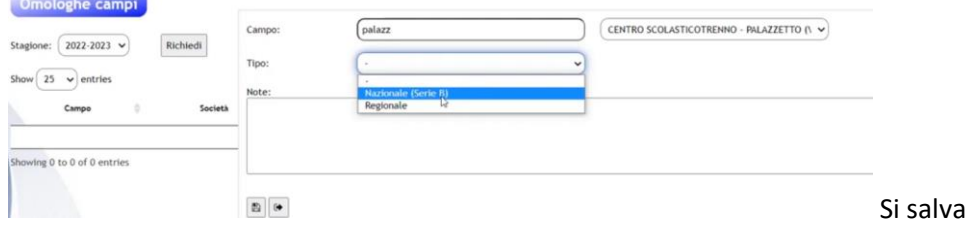

La procedura verrà inviata e successivamente partirà la procedura di omologa da parte del comitato, se andrà tutto bene lo stato passerà da *inviata* a *completato* e verrà assegnato il contributo per l'omologa, se dovesse essere *respinta* il comitato inserirà delle note che permetteranno alla società di capire il problema e richiedere eventualmente una nuova omologa.

Ora ci occuperemo degli *Spostamenti Gara* accendendo dalla Home Page al Menù *Campionati Calendari Società*, qui vengono elencati tutti i calendari dove sono state iscritte delle squadre, quando diventano *Provvisori*

Clicchiamo sul calendario di interesse e si aprirà un'interfaccia come questa:

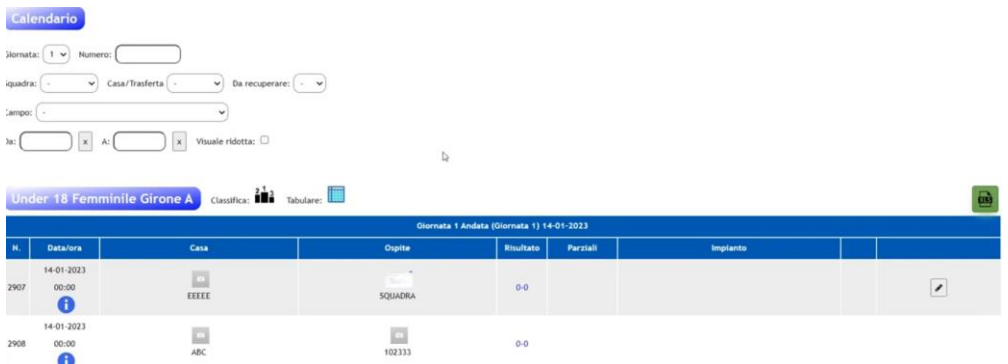

Ci sono una serie di filtri molto comodi, con possibilità di vedere la classifica o il calendario in versione tabulare

La procedura per richiedere uno spostamento è molto semplice, basta cliccare sulla matita in prossimità di una delle nostre partite e si aprirà la finestra per domandare lo spostamento della gara

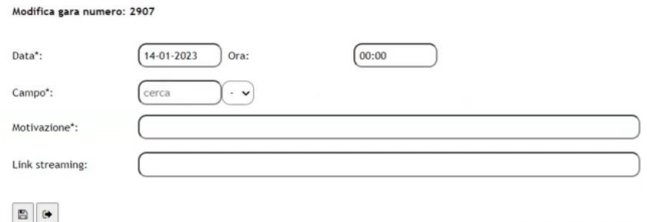

È possibile modificare *data, ora, campo* ed è necessario inserire la *motivazione*, opzionale inserire il link del canale streaming dove avverrà la visione live della partita. Salvare e la richiesta viene inviata.

Prima lo approva/rifiuta la società avversaria poi il comitato.

Se si fosse la società che riceve una richiesta di spostamento, torno sulla Home Page, vado sul menù *Spostamenti Gara Spostamenti* si accede e verrà visualizzata la richiesta, dove viene chiesto di accettare o rifiutare lo spostamento ricevuto

Se si *rifiuta* dovranno essere inserite le motivazioni e di conseguenza viene inviata una notifica alla società richiedente.

Se viene *accettato* lo spostamento passerà in *Stato di Approvazione* della Commissione che se accetterà diventerà definitivo in calendario.

Lo spostamento può essere *gratuito* o *oneroso*, nel caso fosse oneroso in caso di approvazione definitiva verrà generato automaticamente il contributo da versare.

Al fine di richiedere gli spostamenti nel menù *Spostamenti Gara* è stata inserita la voce *Utilizzo Impianti* per verificare se il campo non è già occupato da un'altra partita.

La richiesta di spostamento può avvenire anche attraverso le *funzioni rapide* (fulmine in alto) inserendo il numero di gara, previsto per avere un'accessibilità più semplice per dispositivi mobili.

## **5 MESSAGGI, NOTIFICHE, CORSI**

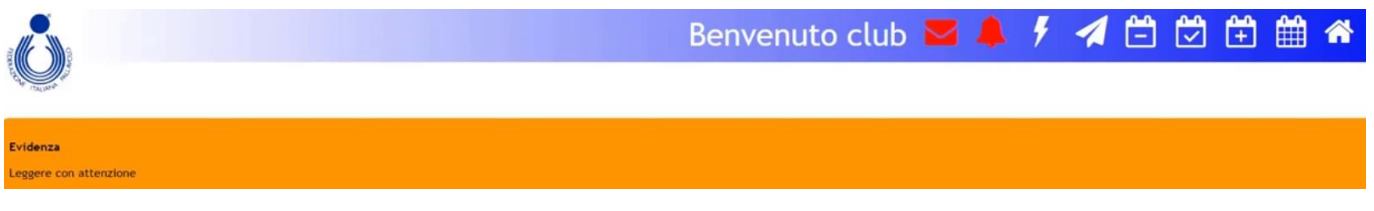

Il Comitato può inviare comunicazioni/messaggi in maniera differenziata in base agli utenti (società, arbitri, allenatori…) e possono essere posti in *Evidenza* oppure si possono trovare nel menù *Comunicazioni* nella voce *Messaggi*.

Se è stato inviato un nuovo messaggio, nella barra superiore si **illumina di rosso** la casella *messaggi*, cliccando si accede alla sezione messaggi, ed è sufficiente cliccare sulla **i** per visionare accanto il messaggio

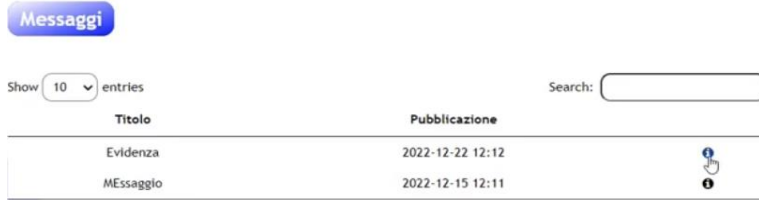

Nella sezione *Comunicati* è presente anche la sezione *Comunicati* dove sono presenti tutti i Comunicati ufficiali.

Sempre nella barra superiore è presente la **Campanella in rosso** che è quella delle *Notifiche*, principalmente per gli spostamenti gara, ora accediamo alla sezione spostamenti e vediamo che c'è stato richiesto uno spostamento.

Ci sono tutti i dettagli dello spostamento e la casella verde/rossa per accettare/rifiutare lo spostamento, in attesa dell'approvazione prima della società ricevente poi del comitato

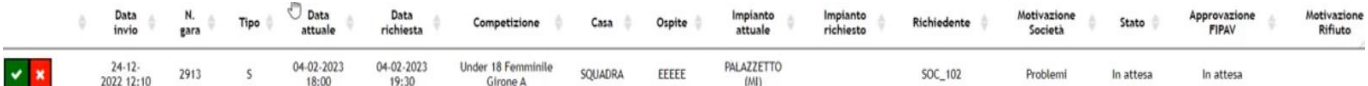

In caso di rifiuto è obbligatorio esprimere sempre le motivazioni.

L'ultima sezione che andiamo ad affrontare è il menù **Corsi** si tratta di corsi/eventi organizzati dal Comitato a cui il destinatario (in questo caso le società) può iscriversi, si clicca sul menù *Corsi* dove si aprirà un'altra finestra con i corsi programmati a cui è possibile iscriversi

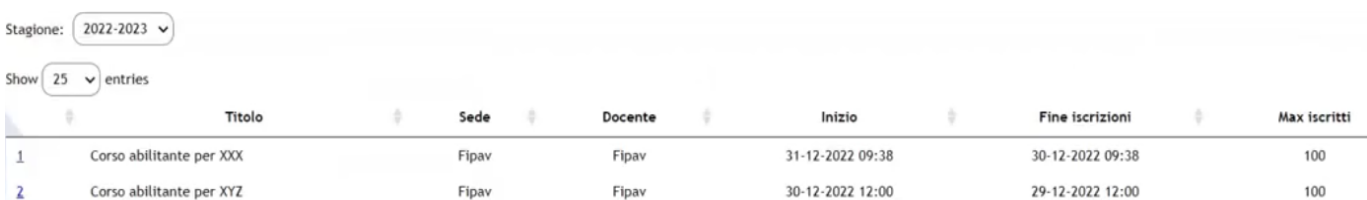

Per iscriversi basta cliccare sul numero della riga del corso a cui siamo interessati, di conseguenza si aprirà una finestra con i campi da compilare per l'iscrizione e confermare

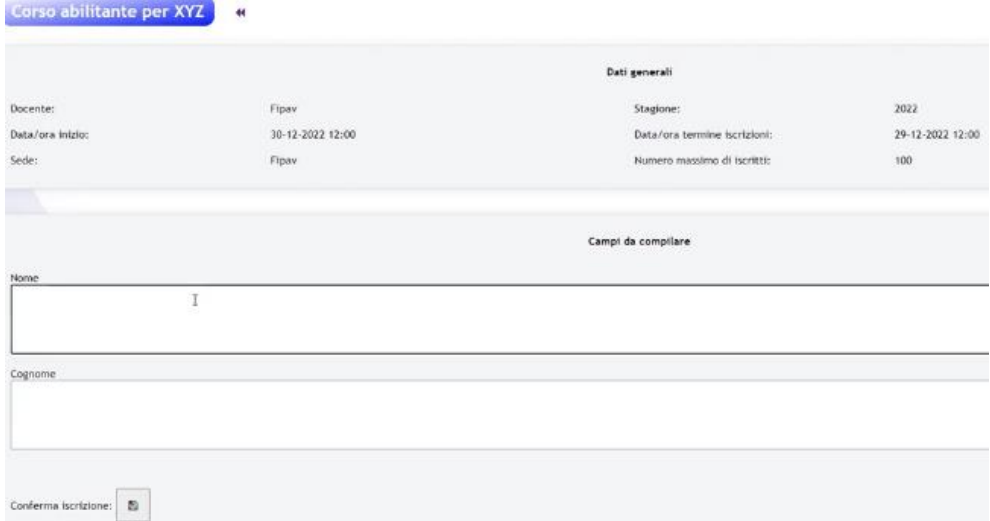

Dopo l'iscrizione cliccando sulle frecce in alto per verificare le iscrizioni ai corsi, di conseguenza il comitato potrà mandare agli iscritti link/materiale/comunicazione e qualora sia previsto un attestato cliccando all'interno dell'iscrizione sarà possibile scaricarlo

### **6 DOCUMENTAZIONE DI GARA, UTENZE SOCIETÀ E SQUADRA**

Analizziamo il menù **Campionati** entrando nella voce *Documenti*, e ci potrà accedere sia l'utenza società, sia l'utenza squadra.

Serve principalmente per 3 cose:

- Caricare il Camp 3 per permettere l'aggiornamento del roster del referto elettronico
- Scaricare i file dei Camp 3 per un utilizzo offline
- Visualizzare i referti

La funzione *Carica Camp 3* si utilizza solo se non c'è l'integrazione automatica del sito federale, attraverso i filtri scegliere la partita per cui si vuole caricare il camp 3 (di solito è già precompilato con la data più vicina)

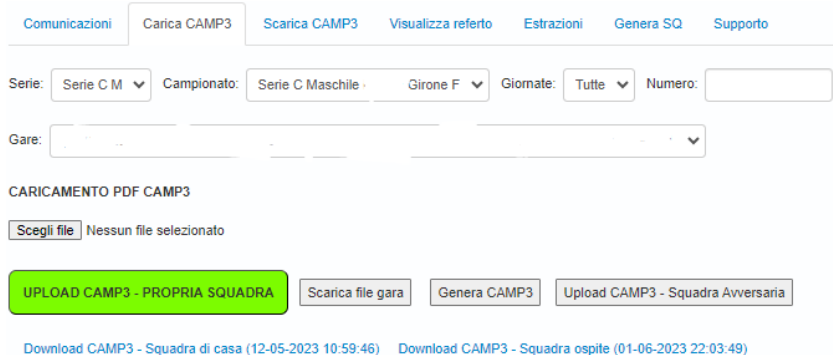

Selezionando carica PDF Camp 3 (scegli file) poi si clicca sul pulsante verde, quando ci sarà il login sul referto elettronico, il refertista facendo il login avrà già i roster caricati.

Se si vuole *scaricare il camp 3* per evitare di inserire a mano i dati avversari, basta cliccare in alto *scarica camp 3* poi selezionare il girone e la squadra che si vuole avere oppure scaricarli tutti

Infine nella sezione *visualizza referto* è possibile visualizzare i referti della propria squadra in formato pdf oppure visualizzare le rotazioni di partenza delle partite dove non è presente la propria squadra

Tutto questo è possibile se avviene l'utilizzo del referto elettronico

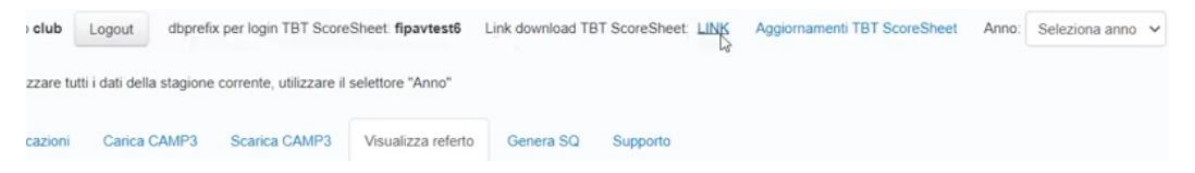

In alto sono indicati i dati il login per il referto elettronico ed è possibile anche scaricarlo nella versione più recente

Ora analizziamo la distinzione tra utenza della *società* e della *squadra*

**Utenza Società**: rimane immutata fino a quando la società continua ad essere affiliata al comitato, l'utenza non cambierà più negli anni ma andrà aggiornata la password con frequenza

- Vede tutte le utenze delle proprie squadre
- Possibilità di resettare la password di una squadra, ricominciare da capo con la pssw temporanea

**Utenza Squadra**: cambieranno le utenze di tutte le squadre perché ogni anno le squadre saranno differenti

- Serve ad effettuare il login sul referto elettronico per vedere solo i dati di quella squadra e non di quelle tutte le squadre legate alla società
- Il primo accesso per l'utenza di squadra deve essere fatto in questo modo

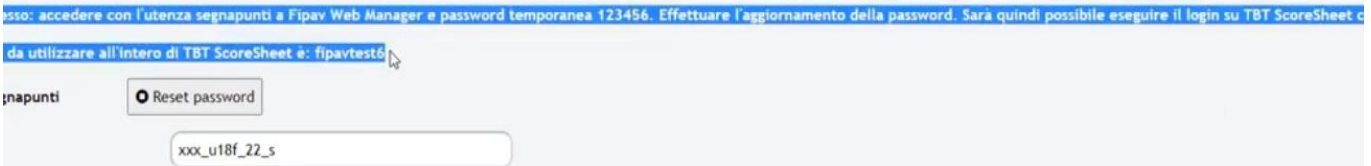

 La società deve fornire al segnapunti il nick della squadra (xxx…s) e la password temporanea 123456, che effettuerà il login su Fipav web Manager per cambiare la password e poi utilizzare il dbprefix, utenza e pssw per effettuare il login sul referto elettronico